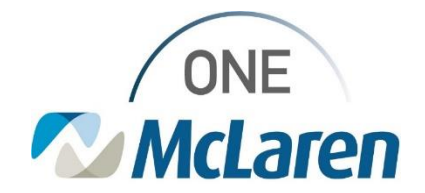

# Cerner Flash

### Ambulatory: New Review Height/Weight Notifications

### **April 10, 2024**

#### **New Review Height/Weight Notifications Overview**

**Effective today:** After review, it was found that the Height and Weight discern notification that prompted when there was a 5% difference in the patient's height/weight was prompting too often. The rule has been modified in Powerchart to prompt if the patient's most recent height or weight documented reflects a **10%** difference from the last documented measurement recorded on the patient. This notification will evaluate the last height/weight measurements across all patient encounters. We're hoping that this notification will help staff identify if a patients height/weight has changed enough to require a re-evaluation of medication dosing or treatment and also aide in catching transcription errors.

If you receive this alert, evaluate the measurement you just entered against the previous measurement captured for the patient. If the measurement needs to be revised, please update the measurement the way you would normally in the system. If there is truly a 10% difference in measurement, please inform your provider according to office protocol.

Follow the instructions below to resolve the notification and modify documented measurements as needed.

**Positions Impacted:** All Clinical Staff and Provider positions.

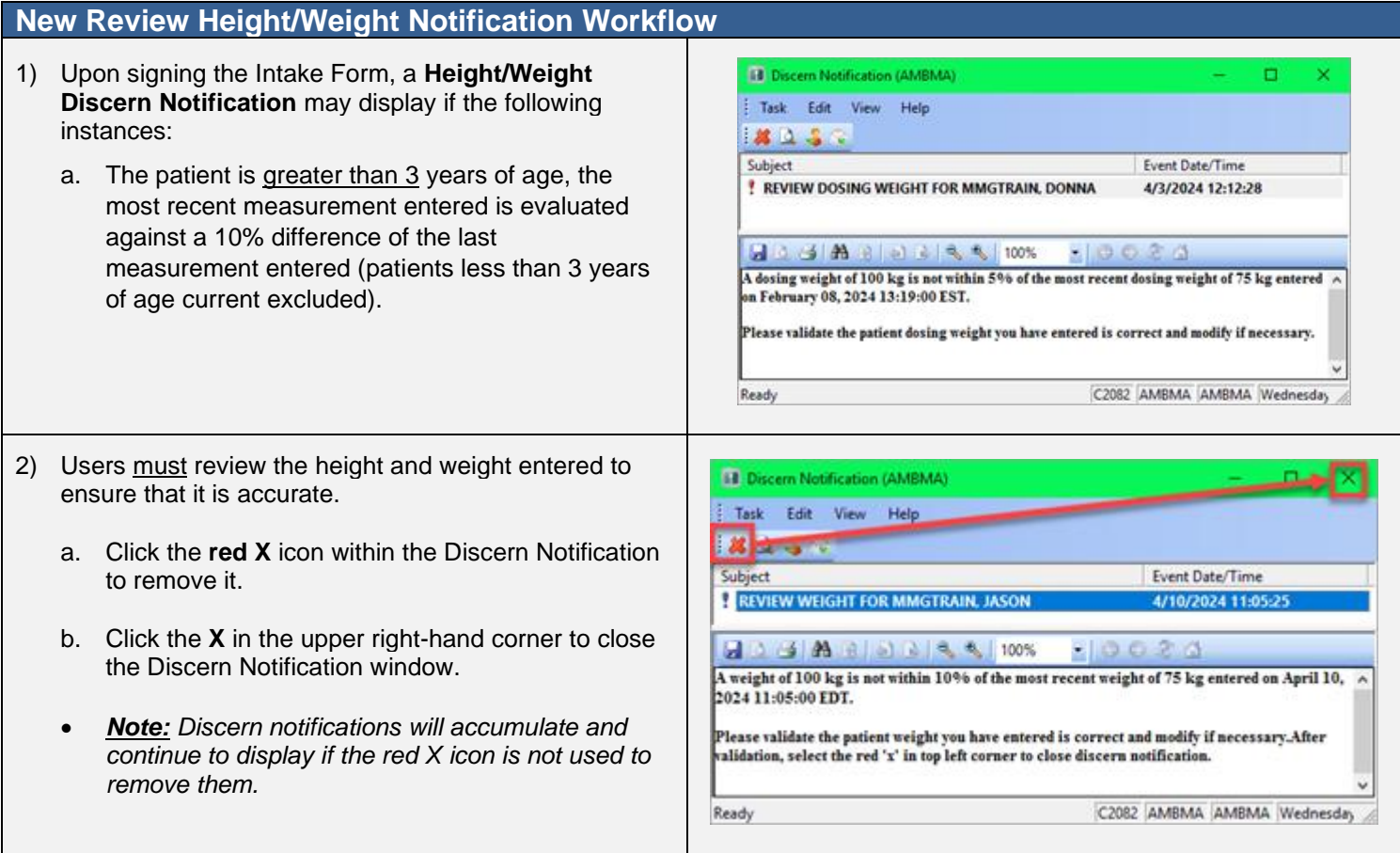

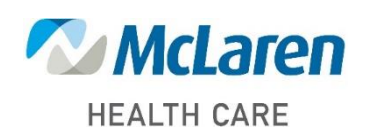

## *Doing what's best*

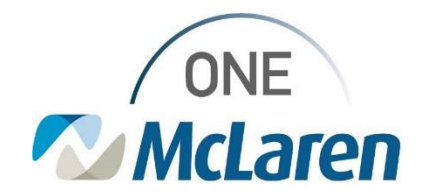

## Cerner Flash

- 3) If the height/weight have been entered correctly and there is truly a 10% difference in measurement, please inform your provider according to office protocol.
- 4) If the Height and/or Weight was entered incorrectly and needs to be modified, select the **Form Browser** tab on the Menu Bar.
	- a. Right-click on the appropriate Intake Form and select **Modify**.

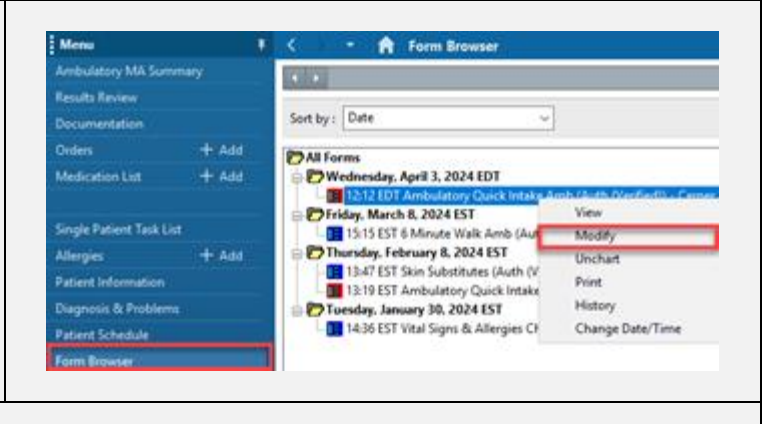

- 5) The Intake form will display:
	- a. **Modify** the Height and Weight as needed.
	- b. Click the green **Sign Form** checkmark in the upper left corner when complete.

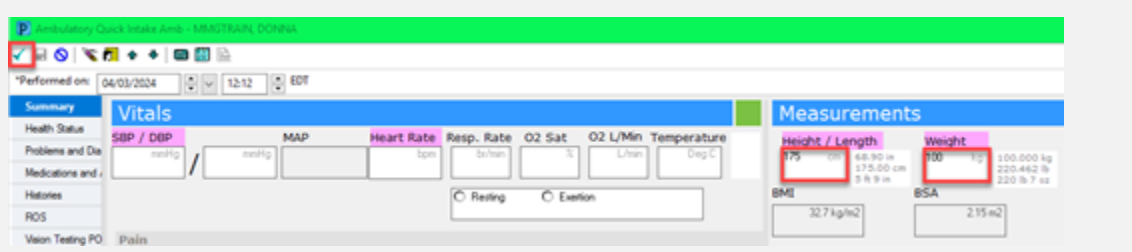

c. The Height and Weight will now update and display appropriately within the **Vital Signs** component on the Outpatient Workflow Page.

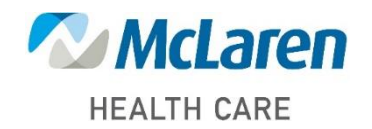